## **Directions for connecting to Wi-Fi on your Chromebook**

When you are in school, your Chromebook connects directly to the district's Wi-Fi network and you are able to get access to the Internet. To know if you have Wi-Fi, you will see the Wi-Fi symbol like this:

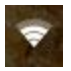

At home or at the library, you might need to connect you Wi-Fi. You will know if you do not have Wi-Fi if you see a symbol like this:

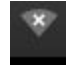

or like this:

This means you are not on on the Internet.

To connect to a Wi-Fi network, please click on the symbol . It will be on the bottom right your computer screen. When you click on it, you may see this in the menu:

× No network

If you click on the symbol that says "No Network", you will have the option to select or search for a network to connect to. Make sure that you click on "Turn Wi-Fi On" if it asks you to.

The Chromebook might ask you for a password if one is needed for the network you are trying to get on to. This is where your parent or guardian can have your home network remember your Chromebook by providing the information that is needed so that you don't have to look for Wi-Fi all the time.

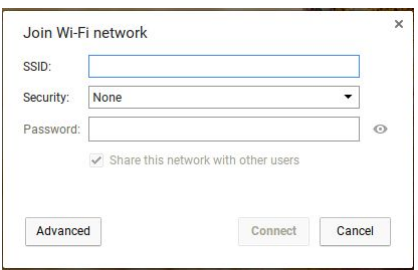

Once you are on your Wi-Fi, you will see this symbol **1999** and you are on the Internet!